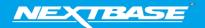

The following upgrade guide is in relation to updating the firmware by copying an update file to the SD card via the supplied USB cable.

|                                                                                                    | Windows                                                                                                    | Mac                                                                                                    |
|----------------------------------------------------------------------------------------------------|----------------------------------------------------------------------------------------------------|----------------------------------------------------------------------------------------------------|
| <ol> <li>Download the latest version<br/>of firmware for the<br/>NBDVR122 via the Support &amp;<br/>Downloads page for your<br/>Dash Cam.</li> </ol>                                                        |                                                                                                    |                                                                                                    |
| 2. The firmware update will be saved to your PC as a file called 'FW122A. This will usually be located within the downloads folder on your computer.  NOTE: You won't be able to open this file on your PC. | FWXXXX.bin                                                                                                    | FWXXXX.bin                                                                                                    |
| 3. Right click (CTRL & click if using a mac) on the bin files inside the Downloads folder and select the option that says 'Copy'                                                                            | Open with Open with Dobicam Player 7-Zp CRS 94A  San with Windows Defender  San with WIREL.  Add to archive  Add to archive  Compress and email.  Compress and email.  Send to Send to Cut Copy                                                                                                    | Open Open With  Move to Trash  Get Info Rename Compress "FWXXXX.bin" Burn "FWXXXX.bin" to Disc Duplicate Make Alias Quick Look "FWXXXX.bin" Share  Copy "FWXXXX.bin" Clean Up Selection Show View Options |
| 4. Go to the Dash Cam Setup Menu (Press the Menu button twice when the camera is not recording) and select the option that says Format SD Card', press the 'OK' button to confirm.                          | Format SD Card  Time & Date  Language  Screen Saver  MENU Back  Enter OK                                                                                                    | Format SD Card Time & Date Language Screen Saver MENU Back Enter OK                                                                                                    |
| 5. Turn off the Dash Cam and remove the SD card. Insert the SD Card into your computer using an SD Card Reader                                                                                              | mercos D. micros D. M. Cook P. M. Cook P. M. Cook P. M. Cook D. M. Cook D. M. | microSDHC AD                                                                                                    |
| 6. The SD card should then appear as a storage device called 'NEXTBASE' within File Explorer (Windows) or Finder (Mac).                                                                                     | evices and drives (5)  Local Disk (C)  503 GB free of 930 GB  Local Disk (E)  NDXTBASE (G)  55.9 MB free of 449 MB  Removable Disk (H)                                                                                                    | Cloud Drive Chad Drive Chad Drive Chadreinistrator Debtop Debtop Joh Applications Machine Debtop Drivies Remote Disc NEXTRASE  BERTANSE  A                                                                |

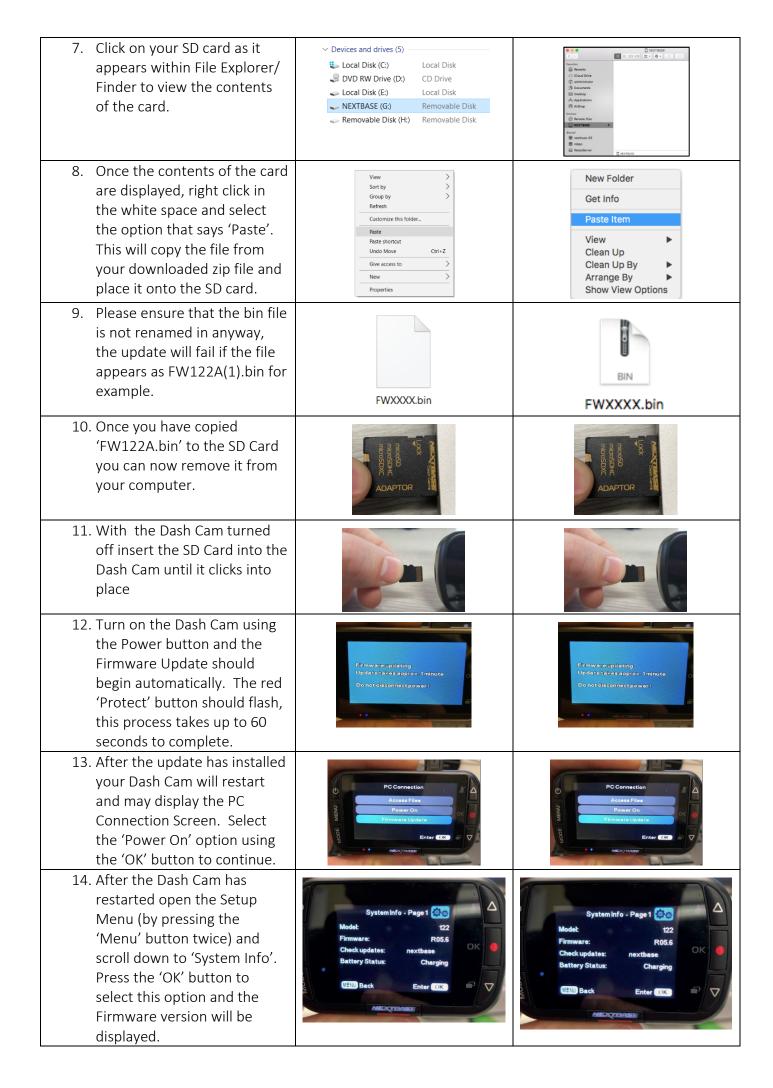